## **GETTING STARTED WITH THE OVERDRIVE APP**

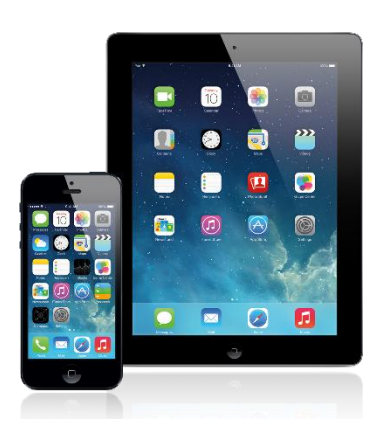

**iOS tablets & phones Android tablets &** 

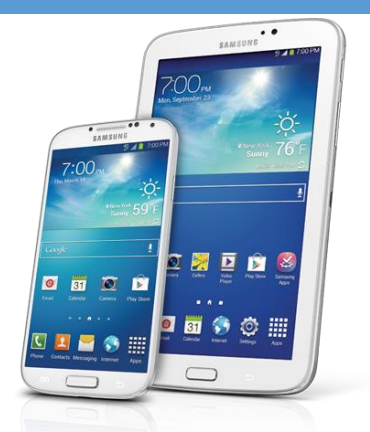

**phones**

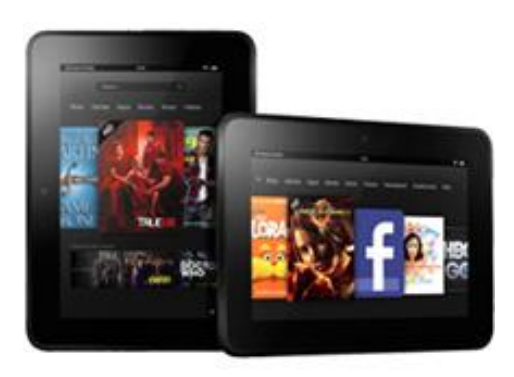

**Kindle Fire**

## **STEP ONE: DOWNLOAD THE OVERDRIVE APP**

1. Go to the app store. Depending on the device, the app store could be indicated by one of the following icons:

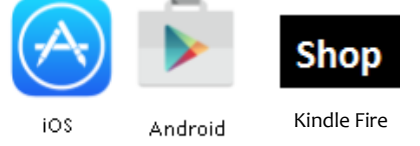

- 2. Search for "Overdrive."
- 3. Find the Overdrive app and tap "Install." The Overdrive app is indicated by the following icon:

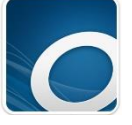

#### **STEP TWO: SET UP AN OVERDRIVE ACCOUNT**

- 1. Open the Overdrive app.
- 2. Tap "Sign Up."
- 3. Tap "Sign up using library card."

Sign up for an OverDrive account

An OverDrive account syncs your progress through titles, your saved libraries, and your bookmarks across multiple devices.

Use your OverDrive account to sign into the OverDrive app, overdrive.com, and new OverDrive library websites. Make sure you always sign in using the same method, especially if you plan to download eBooks to the OverDrive app (learn more here).

- 4. Enter "Westmoreland Library Network" in the box labeled "Find your library."
- 5. Tap "Westmoreland Library Network."

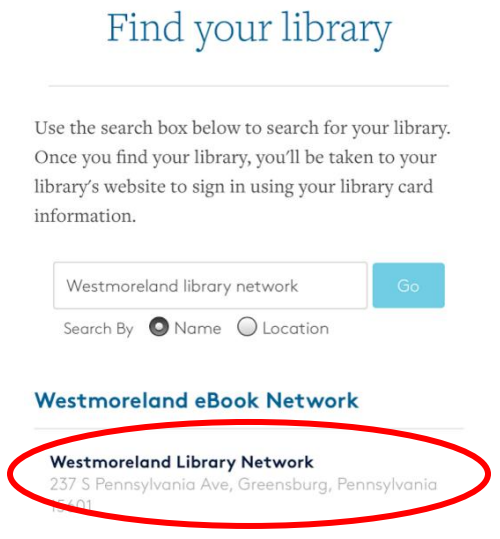

- 6. Enter your library card number.
- 7. Tap "Sign in."

# **BORROWING EBOOKS WITH THE OVERDRIVE APP**

1. Tap "Add a title."

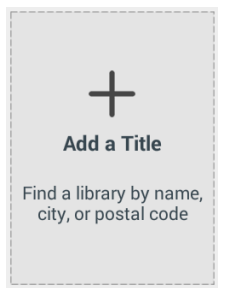

- 2. Tap the cover of the book you want to borrow or place a hold on.
- 3. If the book is already checked out, tap "Place a Hold." If it is available, tap "Borrow."
- 4. Enter your library card number and tap "Sign In."
- 5. Tap "Borrow." A popup window will appear.
- 6. Select your lending period from the dropdown and tap "Borrow."
- 7. Another popup window appears confirming your checkout. Tap "Download EPUB eBook."
- 8. Tap the three lines in the left corner of the screen to return to your bookshelf and read or listen to the book.

### **RETURNING CONTENT VIA THE OVERDRIVE APP**

- 1. Go to your bookshelf.
- 2. Tap and hold over the eBook or eAudio that you want to return. A box or pop up will appear.
- 3. Tap "Return to library."

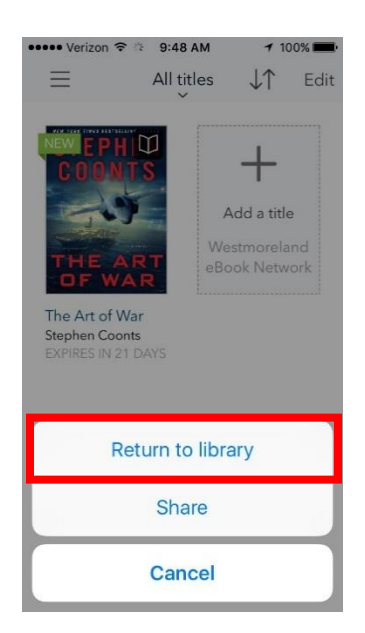